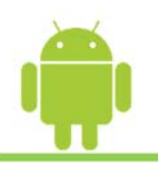

# **Axis 360 eBooks & Audiobooks using Android Devices**

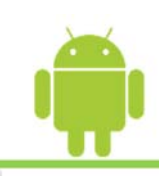

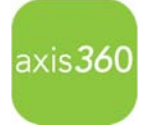

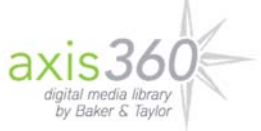

Enjoy eBooks and digital audiobooks from your local library with the new **Axis 360** app! The **Axis 360** app links your device to your library and allows you to discover, download and read digital content on the go.

**Axis 360** *SmartLaunch* triggers the appropriate readers and audio player required to enjoy your selections.

Start by visiting the **Google Play Store** and search for **Axis 360** to download and install the free app.

Swipe left for **tutorial** pages, or get started by tapping **Skip to find your library now**.

- 1) One-time Account Setup: To find your library, enter the library name or search by location. Enter your **Library ID** (barcode) and **PIN**. *\*Your library and login credentials will be saved on your device.*
- 2) Find What You Want to Read.

eBook or Audio icons display at the corner of every item. Scroll through Just Added titles on the **My Library** page, or tap **Browse** to browse by subjects, or **Search** for items by title, author and keyword by tapping the magnifier icon at the upper right and entering a search term. If you want more details about any title, just tap the cover image.

3) Checkout and Enjoy!

When you are ready to borrow, just tap **Checkout**, then select your desired format from the prompt at the bottom of the page. Tap **Read Now** to open this book, or **Keep Browsing** to find and checkout more titles.

- $\checkmark$  Audiobooks open and begin to play immediately while the file downloads in the background.
- eBooks open in **axisReader** for EPUB and PDF formats, or **Blio** for a rich, interactive reading experience.
	- If the reading app is installed on your device, your eBook title will automatically open.

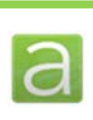

## **axisReader**

#### **To read eBooks in ePUB or PDF format**

If you don't yet have **axisReader**, the Axis 360 app will guide you through the installation.

- 1. Tap **Install** and you'll be taken to the app installation page in the Google Play Store.
	- Tap the Install button to download.
	- Return to the Axis 360 app when the download is complete.
- 2. Tap **Read Now** next to the title and the eBook will open in **axisReader** for you to enjoy.
	- If you have not activated Adobe on your device, you will be prompted to create or enter your Adobe ID.

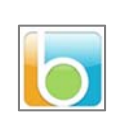

# **Blio**

## **To read eBooks in Blio format**

If you don't yet have **Blio**, the Axis 360 app will guide you through the installation.

- 1. You will be prompted to create a Blio ID, or add it to the Axis 360 app if you already have one.
- 2. Tap **Install** and you'll be taken to the app installation page in the Google Play Store.
	- Tap the Cloud/Install icon to download.
	- Return to the Axis 360 app when the download is complete.
- 3. Tap **Read Now** next to the title and the eBook will open in **Blio** for you to enjoy.